# **[Создание нескольких товаров](https://www.cs-cart.ru/docs/latest/user_guide/manage_products/products/add_product.html#toc-entry-2)**

- **1. Откройте в панели администратора магазина страницу Товары → Товары.**
- **2. Нажмите кнопку с изображением шестерёнки в правой верхней части страницы и выберите вариант «Добавить несколько товаров».**

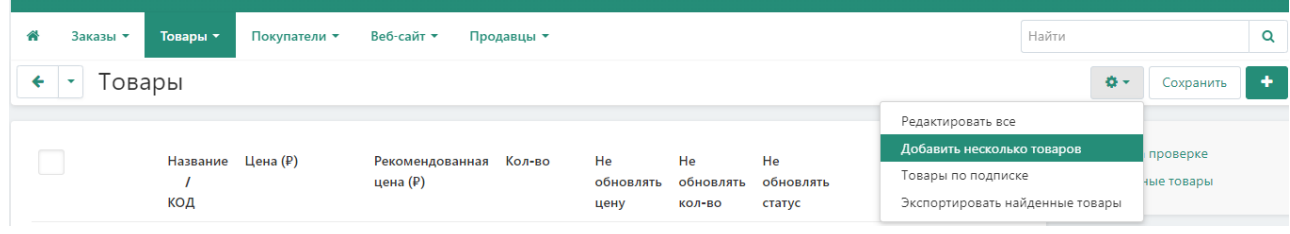

**3. Добавьте товары и задайте доступные свойства.**

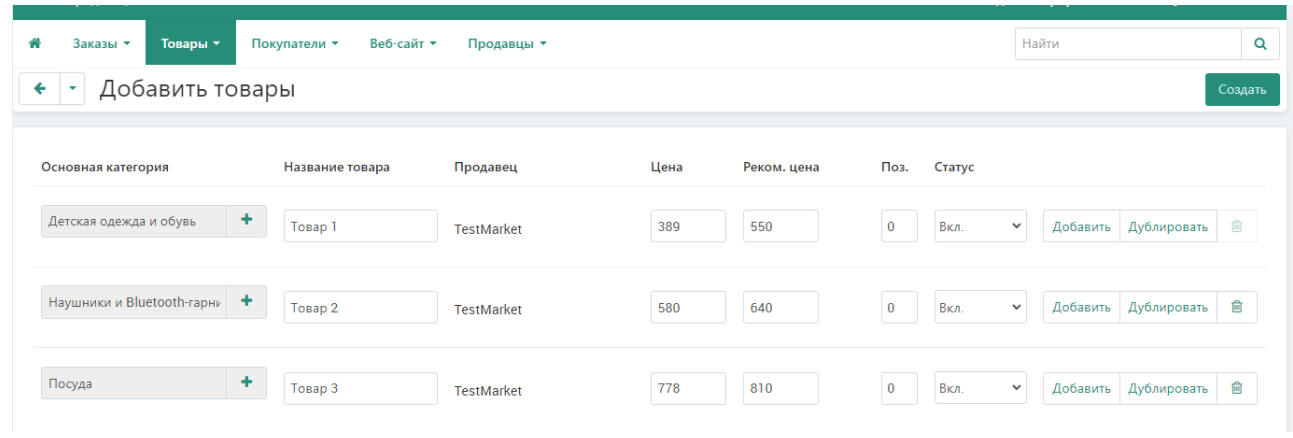

**4. Нажмите кнопку Создать.**

## **[Клонирование товара](https://www.cs-cart.ru/docs/latest/user_guide/manage_products/products/add_product.html#toc-entry-3)**

**Если вы хотите создать несколько товаров с одинаковыми свойствами, необязательно создавать их по отдельности и задавать свойства для каждого. Вместо этого вы можете воспользоваться клонированием:**

- **1. Создать один эталонный товар со свойствами, общими для будущих новых товаров.**
- **2. Клонировать эталонный товар.**
- **3. Изменить названия и уникальные свойства у клонов товара.**

### **[На списке товаров](https://www.cs-cart.ru/docs/latest/user_guide/manage_products/products/add_product.html#toc-entry-4)**

- **1. Откройте в панели администратора магазина страницу Товары → Товары.**
- **2. Нажмите на товары, которые необходимо дублировать (клонировать).**

**3. В меню Действия выберите вариант «Дублировать выбранные».**

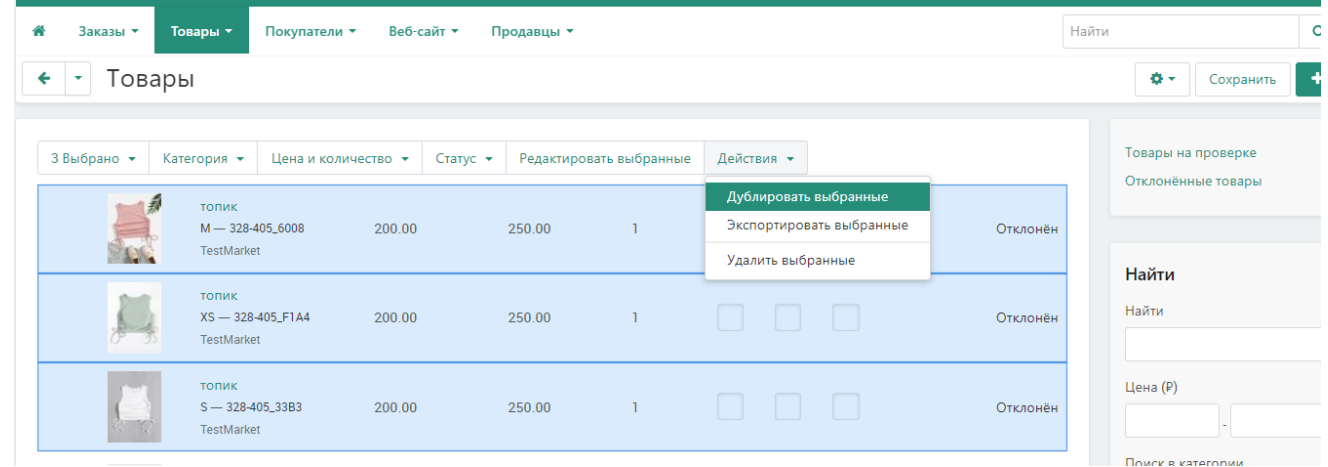

**4. Дубликаты товаров будут созданы со статусом Выкл.**

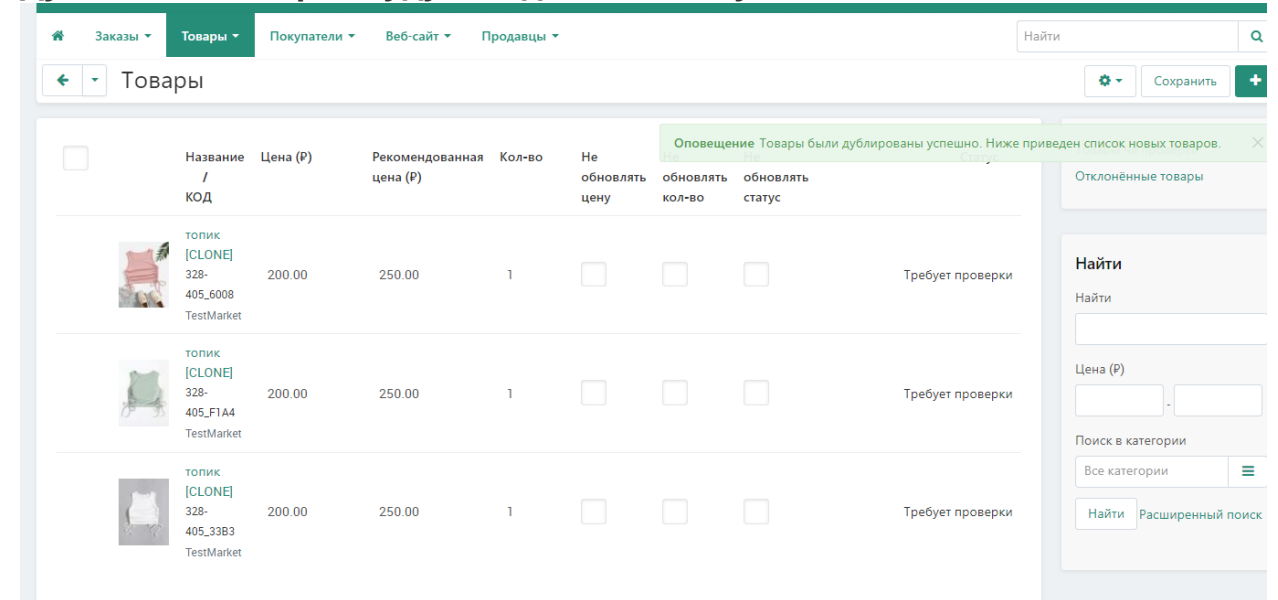

**5. Отредактируйте дубликаты и добавьте их на витрину, изменив статус на Вкл.**

#### **[На странице редактирования товара](https://www.cs-cart.ru/docs/latest/user_guide/manage_products/products/add_product.html#toc-entry-5)**

- **1. Откройте в панели администратора магазина страницу Товары → Товары.**
- **2. Нажмите на название товара, который хотите продублировать.**
- **3. Откроется страница редактирования товара. Нажмите кнопку с изображением шестерёнки в правой верхней части страницы и выберите вариант «Дублировать».**

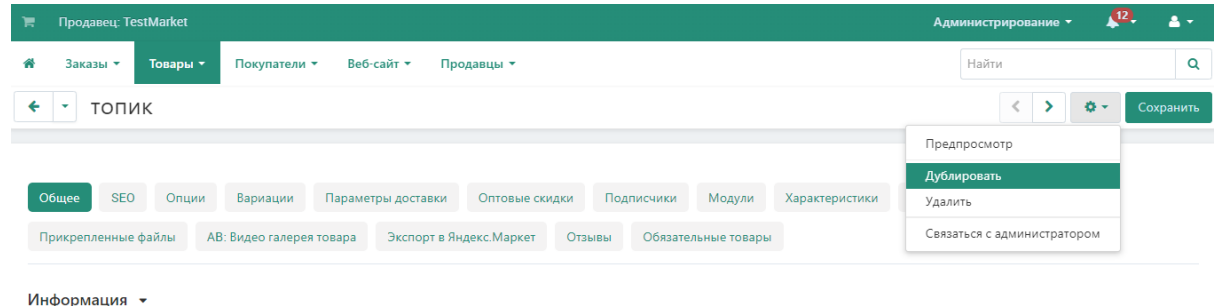

## **[Массовое редактирование товаров](https://www.cs-cart.ru/docs/latest/user_guide/manage_products/products/add_product.html#toc-entry-6)**

**Вы можете отредактировать свойства сразу у нескольких товаров.**

- **1. Откройте в панели администратора магазина страницу Товары → Товары.**
- **2. Нажмите на товары, которые необходимо дублировать (клонировать).**
- **3. Нажмите кнопку Редактировать выбранные над списком товаров.**

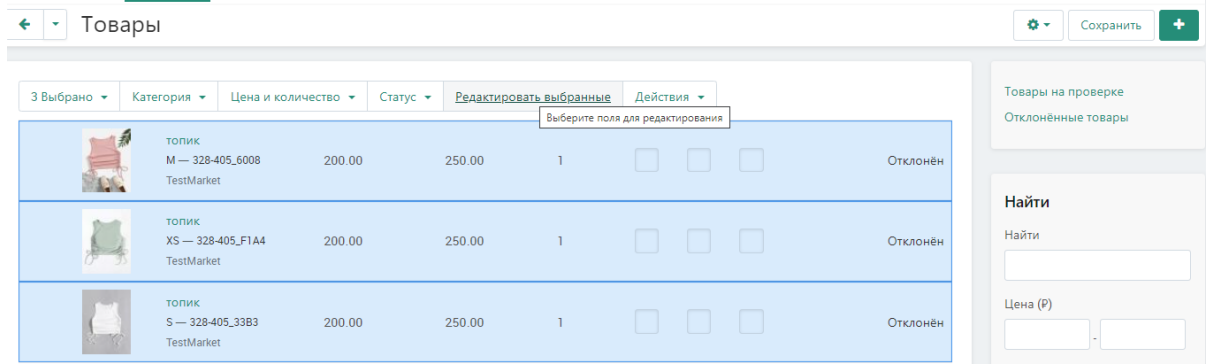

**4. Во всплывающем окне отметьте галочками свойства, которые хотите отредактировать у выбранных товаров. Затем нажмите кнопку Редактировать выбранные. Не выбирайте много настроек одновременно, иначе их будет неудобно редактировать.Выберите поля лля релактирования** 

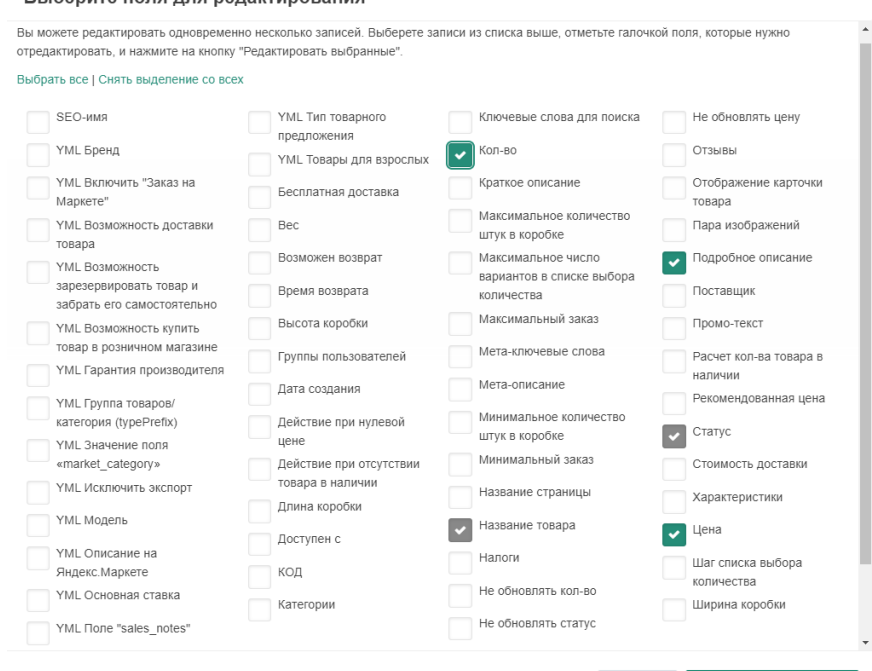

Отменить Редактировать выбранные

**5. Выбранные товары и их свойства будут доступны на одной странице. Отредактируйте их, а затем нажмите кнопку Сохранить в правой верхней части страницы.**

**Чтобы применить одно значение свойства сразу ко всем выбранным товарам, воспользуйтесь ссылкой Применить значения к выделенным товарам.**

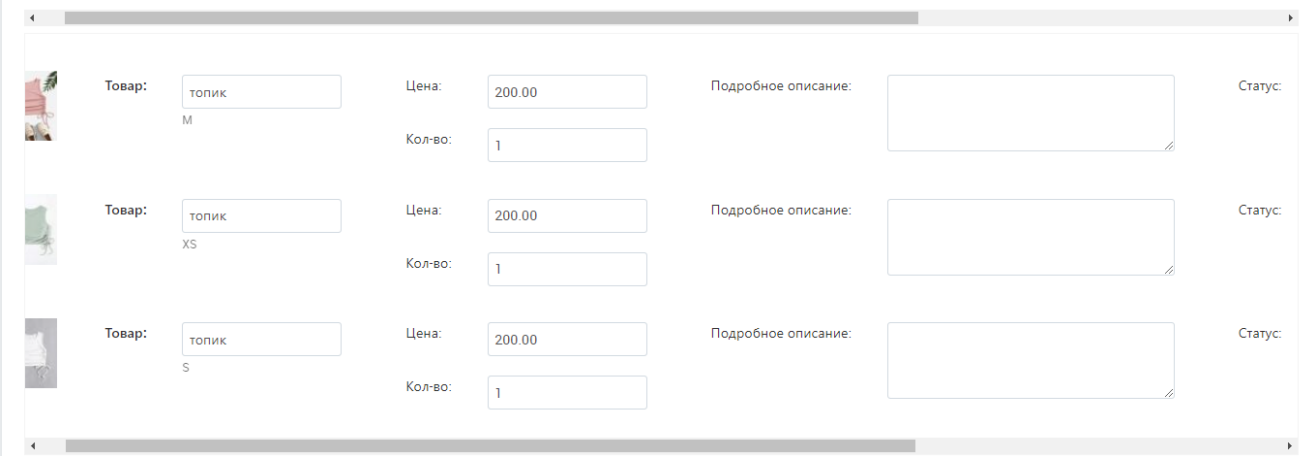